## **Contents**

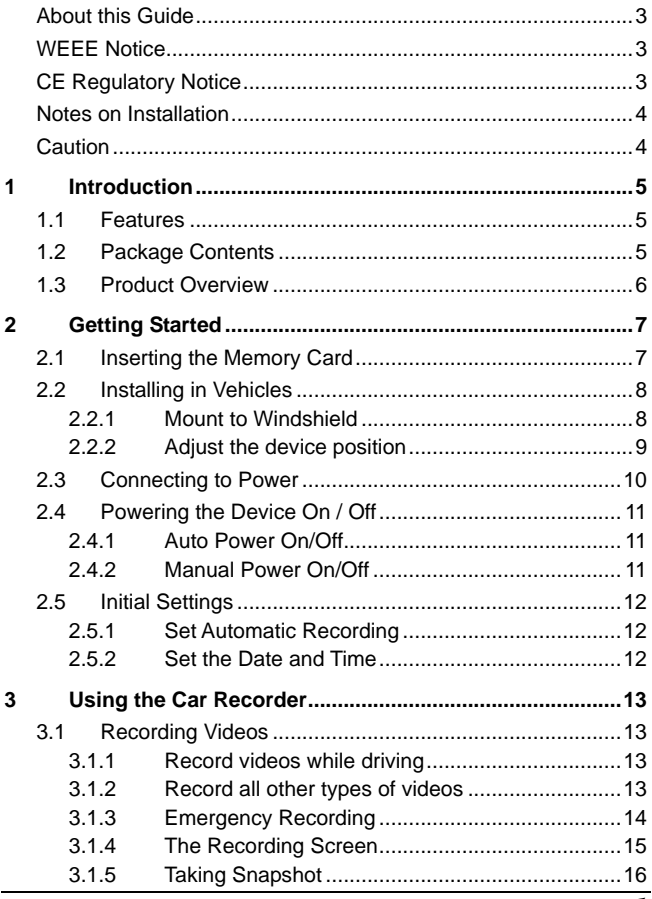

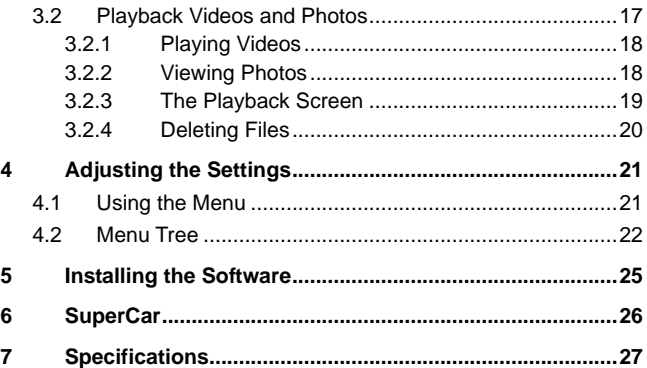

### **About this Guide**

The content in this document is for information purpose and is subject to change without prior notice. We made every effort to ensure that this User Guide is accurate and complete.

However, no liability is assumed for any errors and omissions that may have occurred.

The manufacturer reserves the right to change the technical specifications without prior notice.

#### **WEEE Notice**

**Disposal of Waste Electrical and Electronic Equipment and/or Battery by users in private households in the European Union** 

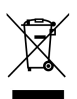

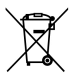

This symbol on the product or on the packaging indicates that this can not be disposed of as a household waste. You must dispose of your waste equipment and/or battery by handling it over to the applicable take-back scheme for the recycling of electrical and electronic equipment and/or battery. For more information about recycling of this equipment and/or battery, please contact your city office, the shop where you purchased the equipment or your household waste disposal service. The recycling of materials will help to conserve natural resources and ensure that it is recycled in a manner that protects human health and environment.

#### **CE Regulatory Notice**

Herewith confirm to comply with the requirements set out in the Council Directives on the Approximation of the Laws of the Member States relating Electromagnetic Compatibility of Radio and Telecom device (1995/5/EC); the Low Voltage Directive (2006/95/EC); the Restriction of The Use of Certain Hazardous Substances in Electrical And Electronic Equipment Directive (2002/95/EC), Turkish EEE Directive; the Commission Regulation (EC) No 1275/2008 implementing Directive 2005/32/EC of the European Parliament and of the Council with regard to eco-design requirements for standby and off mode electric power consumption of electrical and electronic household and office equipment, and the Directive 2009/125/EC of the European parliament and of the council establishing a framework for the setting of eco-design requirements for energy-related products.

#### **Notes on Installation**

- 1. Install the device near the rear-view mirror to obtain the best open-field view.
- 2. Make sure that the lens is within the wiping range of the windscreen wiper to ensure a clear view even when it rains.
- 3. Do not touch the lens with your fingers. Finger grease may be left on the lens and will result in unclear videos or snapshots. Clean the lens on a regular basis.
- 4. Do not install the device on a tinted window. Doing so may damage the tint film.
- 5. Make sure that the installation position is not hindered by the tinted window.

### **Caution**

- ❖ Use the authorized charger only.
- ❖ Never disassemble by yourself.
- ❖ Never short-circuit the battery.
- ❖ Dispose of the battery properly.
- $\div$  Exposing the battery to open flames can cause explosion.
- Due to local laws and vehicles safety considerations, do not operate the device while driving.

### **Before you start using the system, it is assumed that you agree to the above**

# **1 Introduction**

Thank you for purchasing this advanced Car Recorder. This device is specifically designed for real time video and audio recording when driving.

## **1.1 Features**

- Full HD camera (1920x1080 @ 30fps)
- 2.4" LCD color screen
- Wide angle lens
- Motion detection
- Automatic Emergency recording for collision detection
- Supports SDHC up to 32GB

# **1.2 Package Contents**

The package contains the following items. In case there is any missing or damaged item, contact your dealer immediately.

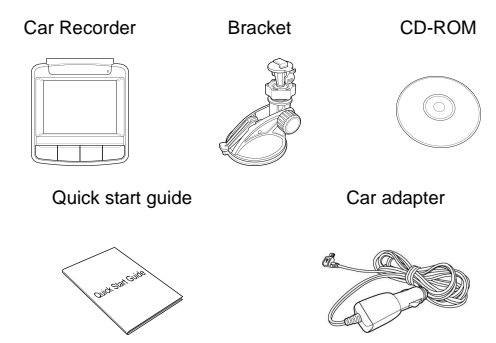

## **1.3 Product Overview**

# Top and Bottom Views Side (Left and Right) Views 1 2 7

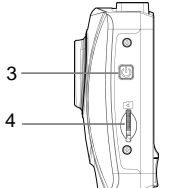

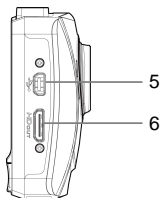

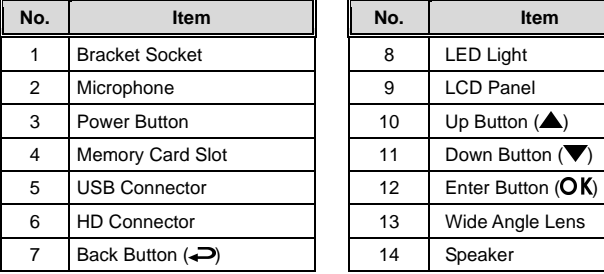

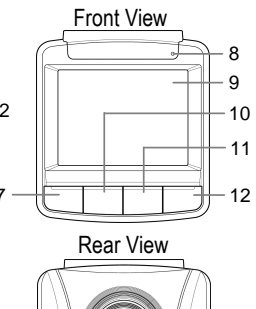

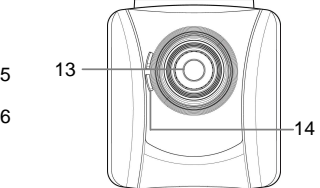

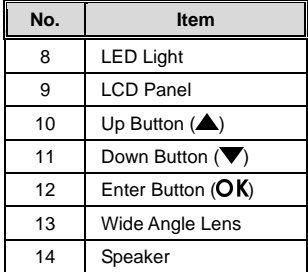

#### **Note:**

To operate the device, press the corresponding buttons (7, 10, 11, 12) according to guide icons shown the screen.

# **2 Getting Started**

## **2.1 Inserting the Memory Card**

Insert the memory card with the gold contacts facing the back of the device. Push the memory card until it clicks into place.

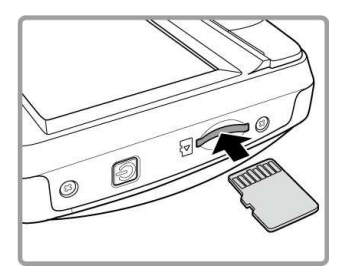

#### **To remove the memory card**

Push to eject the memory card out of the slot.

#### **Note:**

2.Please use a Class 6 memory card with at least 8GB capacity.

3.Please format the Micro SD card before you start recording.

<sup>1.</sup>Do not remove or insert the memory card when the device is turned on. This may damage the memory card.

# **2.2 Installing in Vehicles**

### **2.2.1 Mount to Windshield**

1. Attach the bracket to the device. Slide it into the bracket holder until you hear a click.

2. With the suction-cup laying flat, position the suction-cup on the windshield.

3. Hold the base firmly on the windshield and press down the clamp to mount the car holder to the windshield. Make sure the base is securely locked in place.

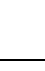

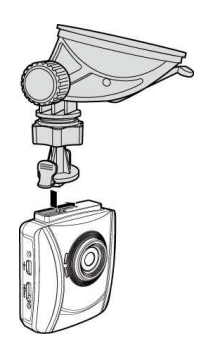

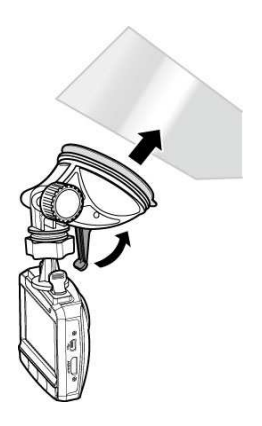

### **2.2.2 Adjust the device position**

1. Loose the knob to swivel the device vertically.

2. Loose the knob to swivel the device horizontally up to 360°.

3. Then tighten the knob to make sure the device is securely locked in place.

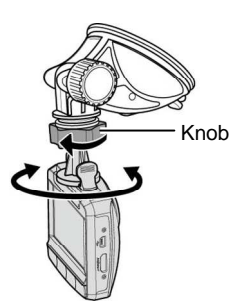

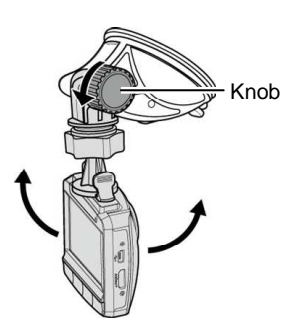

# **2.3 Connecting to Power**

Use only the supplied car adapter to power up the device and charge the built-in battery.

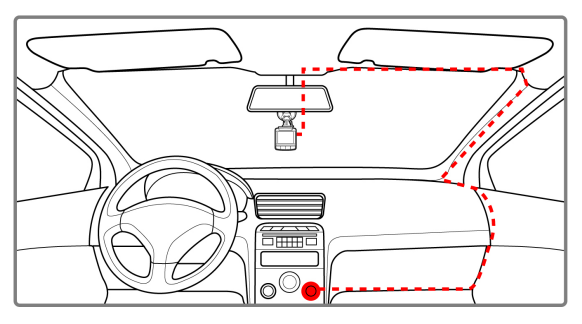

- 1. Connect one end of the car adapter to the USB connector of the device.
- 2. Plug the other end of the car charger to the cigarette lighter socket of your vehicle. Once the vehicle engine is started, the device automatically turns on.

#### **Note:**

<sup>1.</sup> The orange LED lights up while the battery is charging.

<sup>2.</sup> Please take note if the environment temperature reaches 45°C or above, the car adapter still can supply power to device, but it will not charge the Lithium-ion battery. This is the characteristic of Lithium-ion and is not a malfunction.

# **2.4 Powering the Device On / Off**

### **2.4.1 Auto Power On/Off**

Once the vehicle engine is started, the device automatically turns on. If the Automatic Record function is enabled, the recording will automatically start right after the device turns on.

See **Set Automatic Recording** (2.5.1).

Once the vehicle engine shuts down, the device automatically saves the recording and turns off the power within 10 seconds. See **Delay Shutdown** (4.2).

### **2.4.2 Manual Power On/Off**

To manually turn on the power, press the **POWER** button.

To turn off, press and hold the **POWER** button for at least 2 seconds.

To reset, press and hold the **POWER** button for at least 5 seconds.

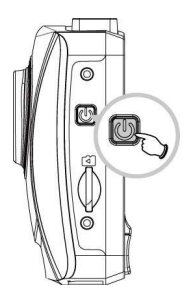

# **2.5 Initial Settings**

Before using the device, we recommend you to enable the Automatic Record function and set up the correct date and time.

### **2.5.1 Set Automatic Recording**

To enable the recording to start automatically after you turn on the power, do the following:

- 1. Press the  $\implies$  button to enter the OSD menu.
- 2. Press the  $\triangle/\blacktriangledown$  button to select **Automatic Record** and press the OK button.
- 3. Press the **△/▼** button to select **On** and press the  $OK$  button.
- 4. Press the **BACK** button to exit the menu.

#### **2.5.2 Set the Date and Time**

To set the correct date and time, do the following:

- 1. Press the  $\implies$  button to enter the OSD menu.
- 2. Press the  $\triangle/\blacktriangledown$  button to select **Date / Time** and press the button.
- 3. Press the  $\triangle$   $\blacktriangledown$  button to adjust the value and press the  $OK$  button to move to another field.

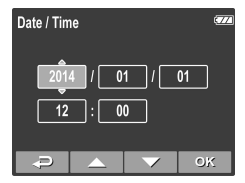

4. Repeat step 3 until the date and time setting is complete.

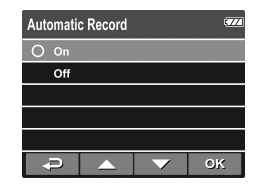

# **3 Using the Car Recorder**

## **3.1 Recording Videos**

#### **3.1.1 Record videos while driving**

When the vehicle engine starts up and the Automatic Record function is enabled, the device automatically turns on and starts recording.

Recording will automatically stop when the engine is switched off. Or, press the  $\blacktriangledown$  button to stop recording manually.

**Note:** 

On some cars, the recording will continue when the engine is switched off.

If this happens, do one of the following:

- Manually turn off the cigarette lighter.

- Remove the car adapter from the cigarette lighter.

#### **3.1.2 Record all other types of videos**

1. Press the  $\overline{OK}$  button to start recording.

2. Press the  $\blacktriangledown$  button to stop recording.

**Note:** 

1. One video file is saved for every 3 or 5 minutes of recording. See **Using the Menu** (4.1).

2. The device saves the recording in the memory card. If the memory card capacity is full, the oldest file in the memory card is overwritten.

### **3.1.3 Emergency Recording**

During Video Recording, press the OK button to enter emergency recording mode, the "**Emergency**" message will be shown immediately on the upper left corner of the screen, and the recorded file will be protected.

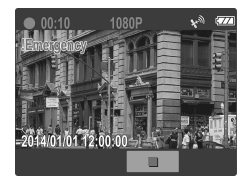

To stop the recording, press the button.

#### **Note:**

- 1.If the **Collision Detection** function is enabled and a collision is detected, the device will automatically trigger the emergency recording.
- 2.If the **Collision Detection** function is enabled and a collision is detected, the **emergency** recording function of the device will automatically be triggered. The emergency recording file is created as a new file, which will be protected to avoid being overwritten by normal cycling recording. 4G memory card can save up to 5 emergency video files, and 8G (or above) memory card can save up to 10 emergency video files. The alert message of "**Emergency files are full**" will pop up on the screen when the emergency recording files are full, and the oldest emergency file will be automatically deleted when a new emergency recording file is created.

## **3.1.4 The Recording Screen**

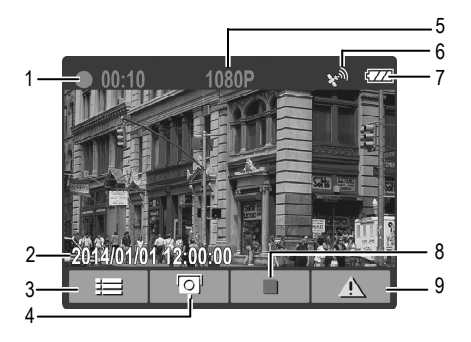

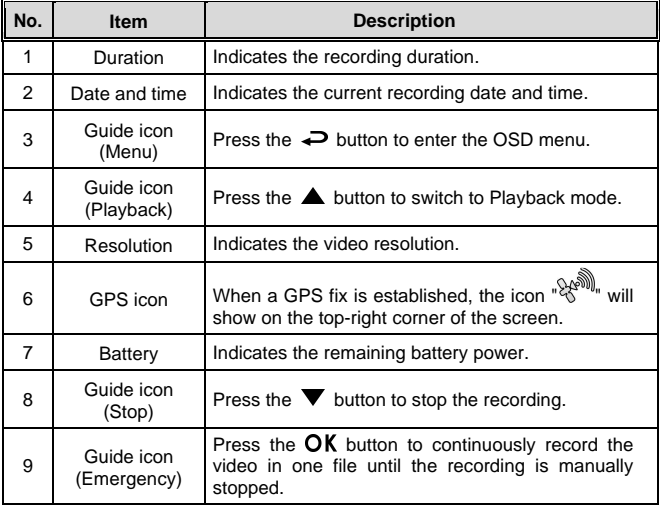

- \* The results of GPS positioning are only for reference, and should not affect the actual driving situation. The system also cannot ensure the positioning accuracy.
- ◆ GPS positioning accuracy may differ depending on weather and location such as high buildings, tunnels, undergrounds, or forests. GPS satellite signals cannot pass through solid materials (except glass). Tinted window will also affect the performance of the GPS satellite reception.
- GPS reception performance on each device may differ. The system cannot determine the accuracy of the positioning results from different devices.
- The system is used only for non-commercial use, within the maximum limits permitted by applicable law. Our company does not accept any responsibility for any data loss during the operation.
- $\cdot \cdot$  Before you start using the system, it assumes that you agree to the above statement.

#### **3.1.5 Taking Snapshot**

You can also use this device to take snapshots of the current scene.

From the standby screen, press the  $\blacktriangledown$ button to take a snapshot.

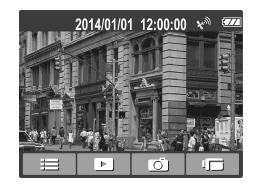

#### **Note:**

If recording is in progress, press the  $\blacktriangledown$  button to stop the recording first.

## **3.2 Playback Videos and Photos**

- 1. If recording is in progress, press the  $\nabla$  button to stop recording. The standby screen is displayed.
- 2. Press the  $\implies$  button to enter the OSD menu.
- 3. Press the  $\triangle/\nabla$  button to select the file category that you want to browse and press the  $OK$  button.
- 4. Press the  $\triangle \triangledown$  button to view the next or the previous file and press the OK button to view the file in full screen.

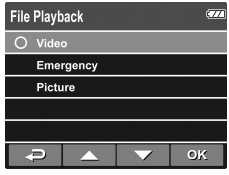

#### **Note:**

From the standby screen, you can directly enter Playback mode by pressing  $\blacktriangle$  button. The last recorded video is displayed on the screen.

#### **3.2.1 Playing Videos**

To play videos, do the following:

- 1. If recording is in progress, press the  $\nabla$  button to stop recording.
- 2. Press the  $\rightleftharpoons$  button to enter the OSD menu.
- 3. Press the  $\triangle$  **V** button to select **File Playback** and press the OK hutton
- 4. Press the  $\triangle/\nabla$  button to select **Video** or **Emergency** and press the OK button.
- 5. Press the ▲ button to browse for the desired video file and press the OK button to play the video.

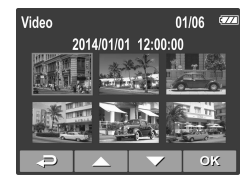

6. Press the  $\overline{OK}$  button to pause the playback. Press it again to resume.

#### **3.2.2 Viewing Photos**

To view photos, do the following:

- 1. If recording is in progress, press the  $\nabla$  button to stop recording.
- 2. Press the  $\implies$  button to enter the OSD menu.
- 3. Press the **△/▼** button to select **File Playback** and press the OK button.
- 4. Press the  $\triangle\blacktriangledown$  button to select **Picture** and press the OK button.
- 5. Press the  $\triangle\sqrt{\blacktriangledown}$  button to browse for the desired photo file and press the  $\overline{OK}$  button to view the file in full screen.

## **3.2.3 The Playback Screen**

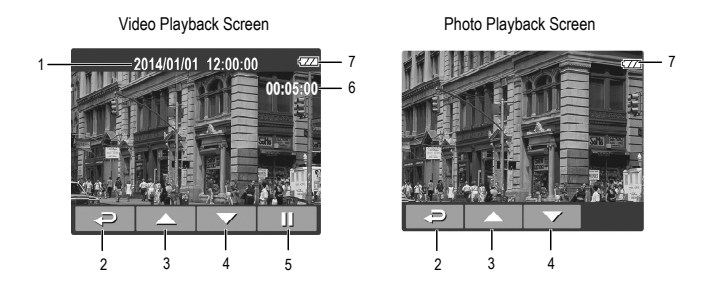

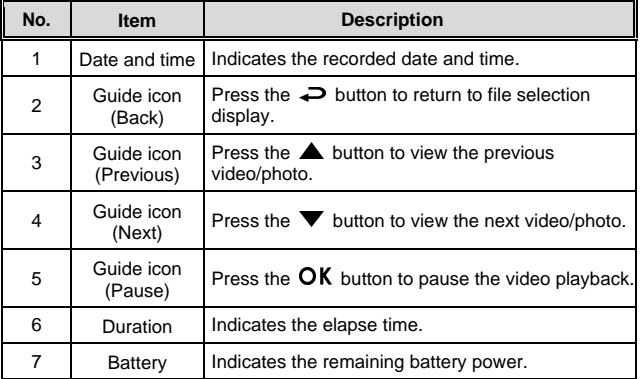

### **3.2.4 Deleting Files**

To delete file(s), do the following:

- 1. If recording is in progress, press the  $\nabla$  button to stop recording.
- 2. Press the  $\implies$  button to enter the OSD menu.
- 3. Press the  $\triangle/\nabla$  button to select **File Deletion** and press the button.
- 4. Press the  $\triangle/\blacktriangledown$  button to select the file category and press the  $OK$ button.
- 5. Press the  $\triangle$   $\blacktriangledown$  button to select the file that you want to delete and press the  $\overline{OK}$  button to enter the Delete menu.

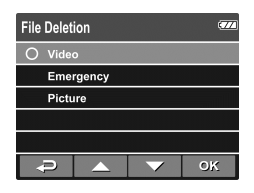

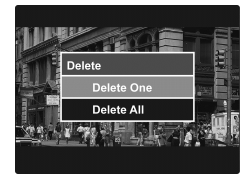

6. Press the  $\triangle$ / $\blacktriangledown$  button to select an option.

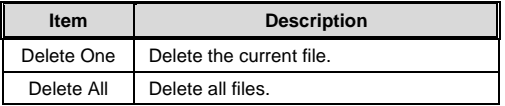

7. Press the OK button to confirm delete.

#### **Note:**

Deleted files cannot be recovered. Ensure the files have backup before deletion.

# **4 Adjusting the Settings**

# **4.1 Using the Menu**

You can customize the video recording and other general settings via the on-screen display (OSD) menus.

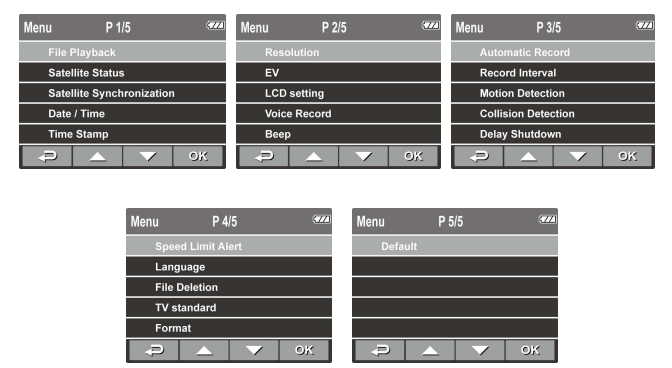

- 1. If recording is in progress, press the  $\nabla$  button to stop recording.
- 2. Press the  $\implies$  button to open the OSD menu.
- 3. Press the  $\triangle$   $\blacktriangledown$  button to select a menu option and press the OK button to enter the selected menu.
- 4. Press the  $\triangle$   $\blacktriangledown$  button to select the desired setting and press the  $\overline{OK}$  button to confirm the setting.
- 5. Press the  $\implies$  button to exit the menu.

# **4.2 Menu Tree**

Refer to the below table for details on menu items and available menu options.

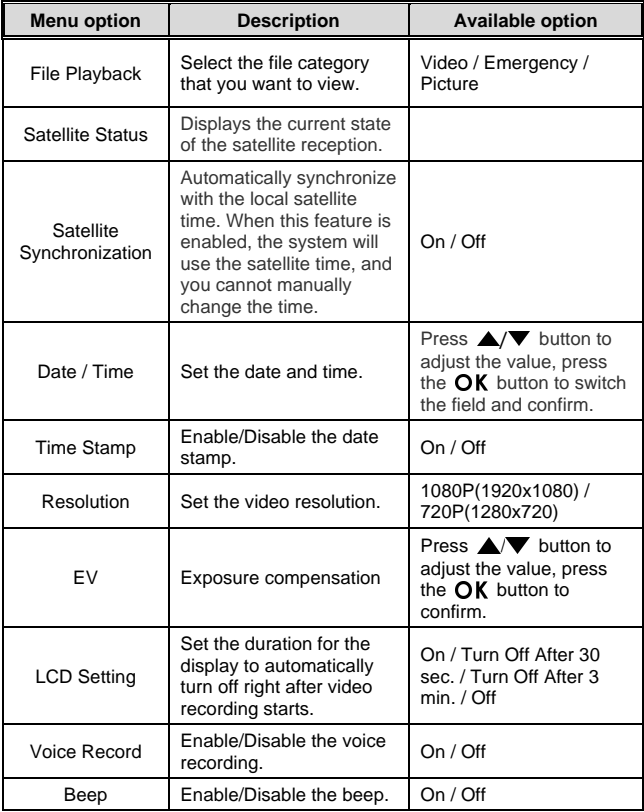

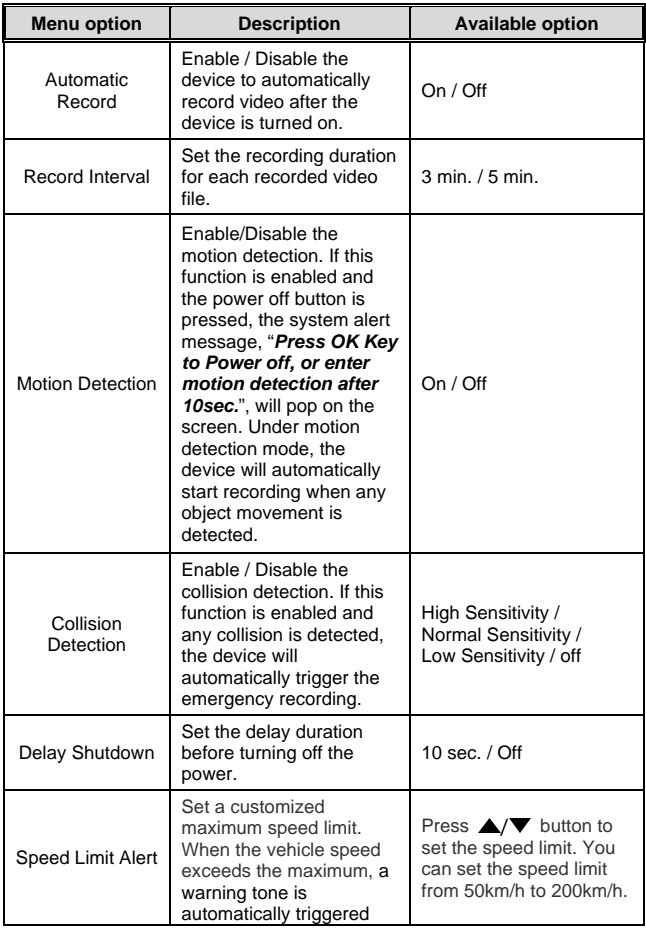

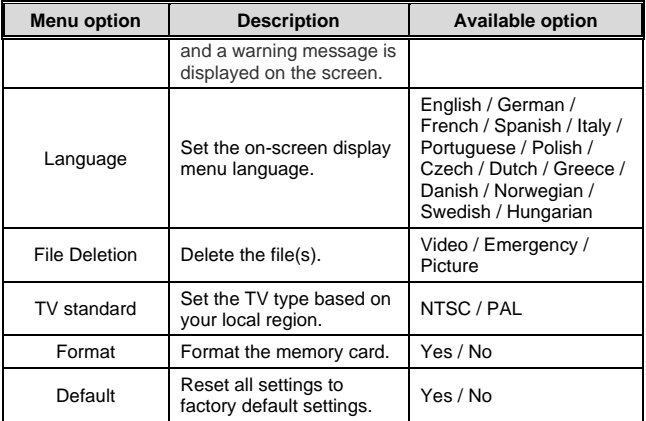

# **5 Installing the Software**

- 1. Place the attached CD ROM into the CD player.
- 2. If the CD does not execute automatically, please use Windows File Manager to execute the **Install\_CD.exe** file in the CD.

The following screen will be shown up.

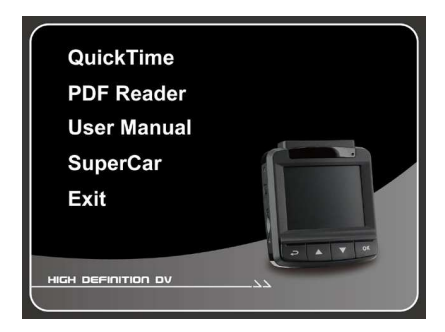

3. Press the [Menu] item to start the installation process according to the instructions on-screen.

# **6 SuperCar**

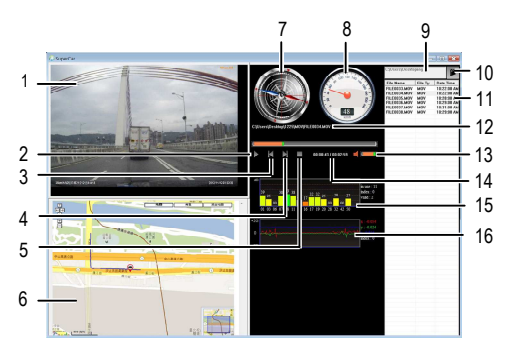

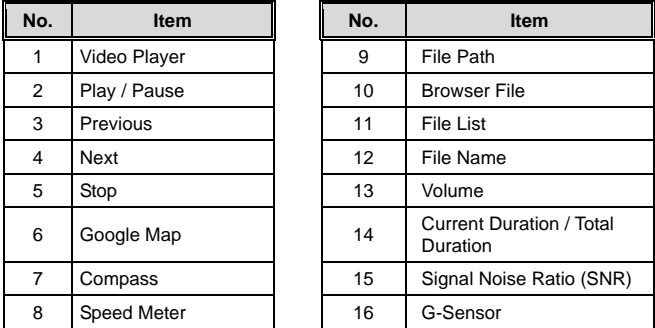

#### **Note:**

- 1.To display the route on Google Maps, please make sure the internet is connected before starting the video playback
- 2. Video files (MOV / TS) and GPS/G-Sensor files (NMEA) must be stored in the same folder before starting the playback.
- 3. The included SuperCar software is only for Windows computers.

# **7 Specifications**

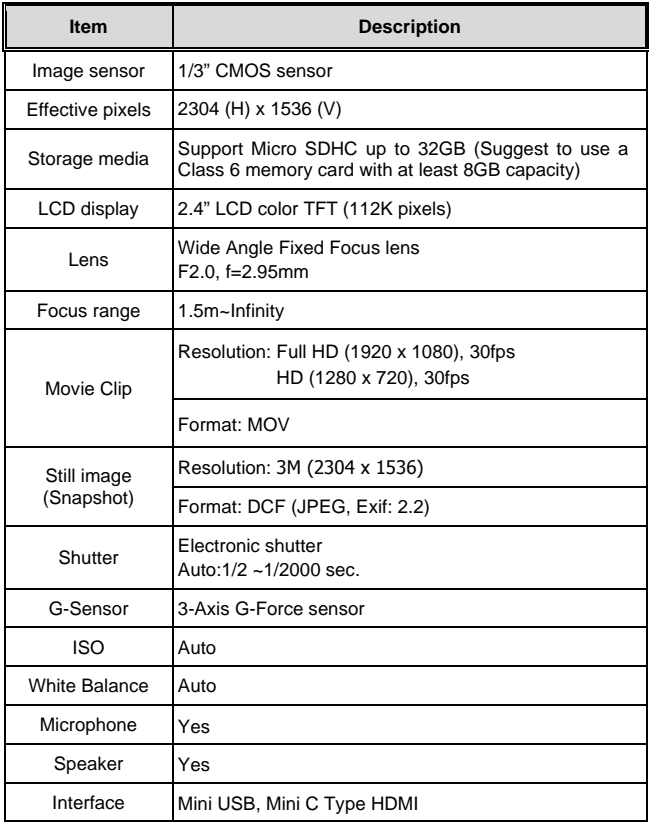

![](_page_27_Picture_39.jpeg)

Copyright © 2014 All rights reserved.

All other marks, products or company names mentioned in this guide are trademarks of their respective companies.